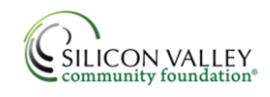

#### **Accessing the Online System:**

Visit the community foundation's website at *www.siliconvalleycf.org* and click *Login* to enter our secure site.

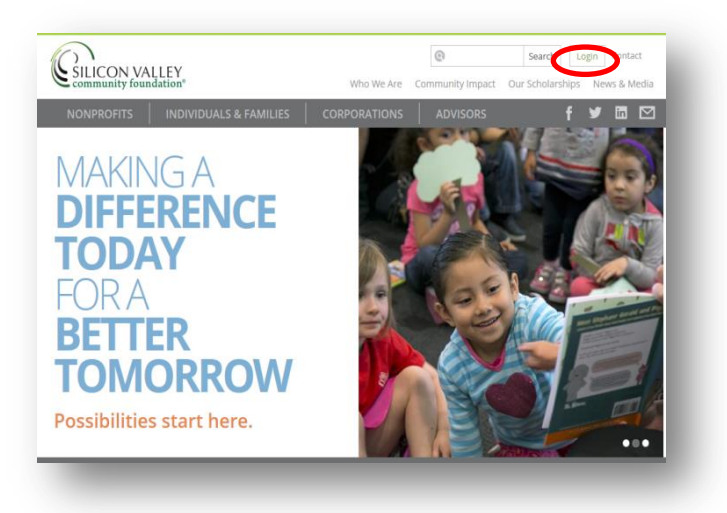

### **Logging In:**

Enter your personal username and password provided to you by an SVCF staff member.

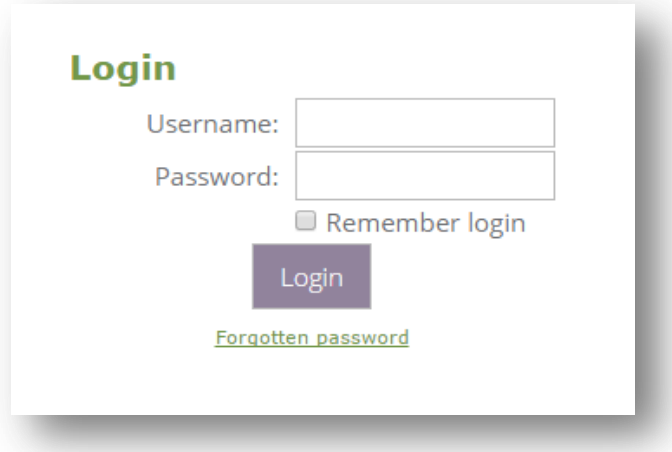

If you have any trouble logging in to the site, please contact the online assistance team at onlineassistance@siliconvalleycf.org or 650.450.5549 and any team member would be happy to help.

## **Viewing Your Dashboard:**

Once you login, you will be taken to your dashboard page. In the dashboard, you will find your most recent grant and gift activity, fund balance, current events and giving ideas.

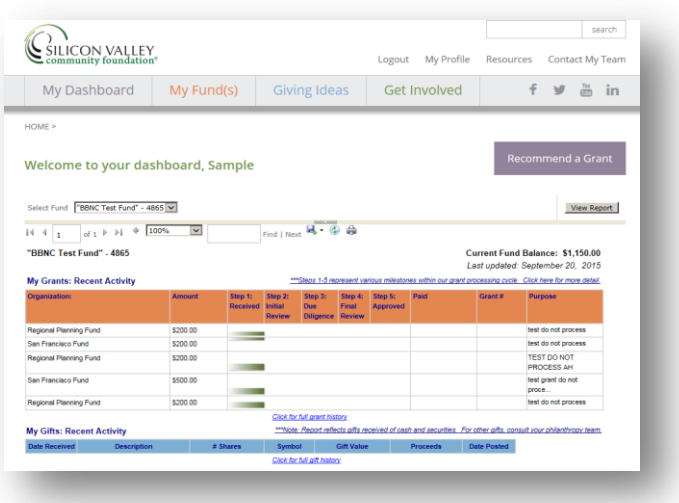

To access your full grant/gift history, click on the blue links located at the bottom of each chart.

# **Recommending a Grant:**

You can recommend a grant by clicking on the *Recommend a Grant* purple button on the right side of the dashboard or choosing the option *Recommend a Grant* from the My Fund(s) menu.

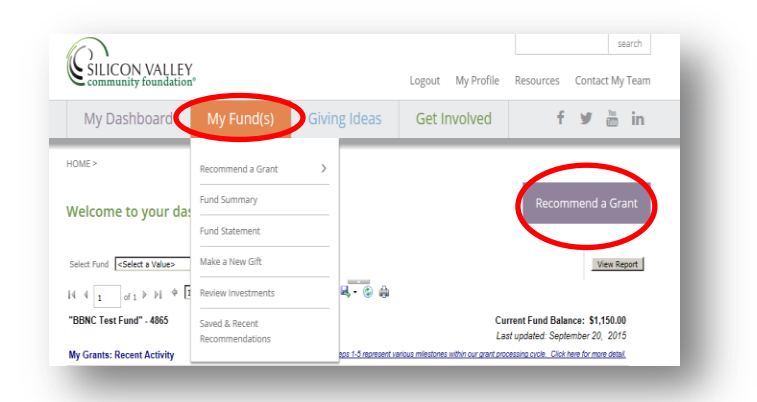

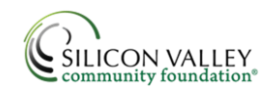

#### **Accessing Your Fund Summary:**

To access your fund summary, roll over My Fund(s) and select *Fund Summary*.

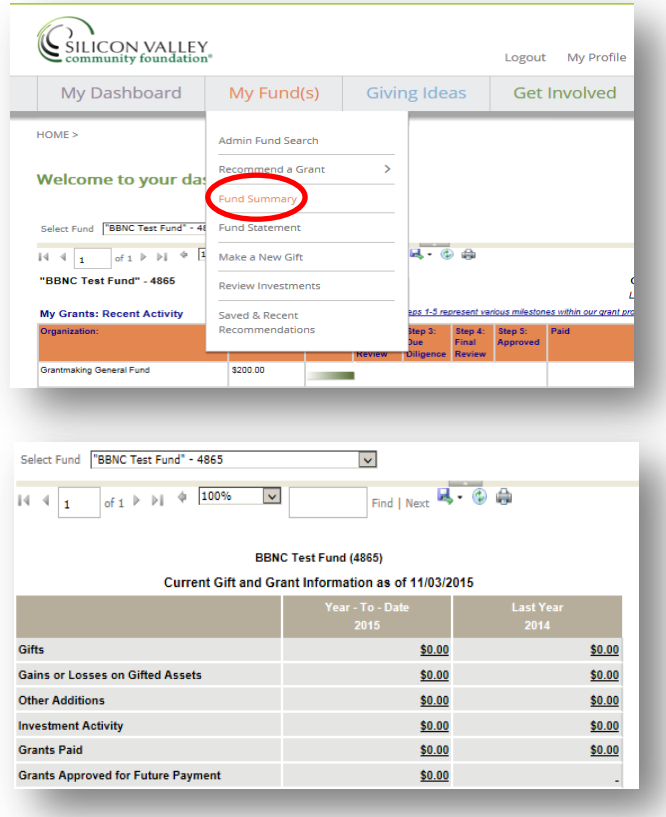

Click into the amounts to view more details of that line item.

#### **Accessing Your Fund Statement:**

Enter the Year and use the drop down menus to select which fund you wish to view as well as the time period. Click on *View Report* to generate the statement.

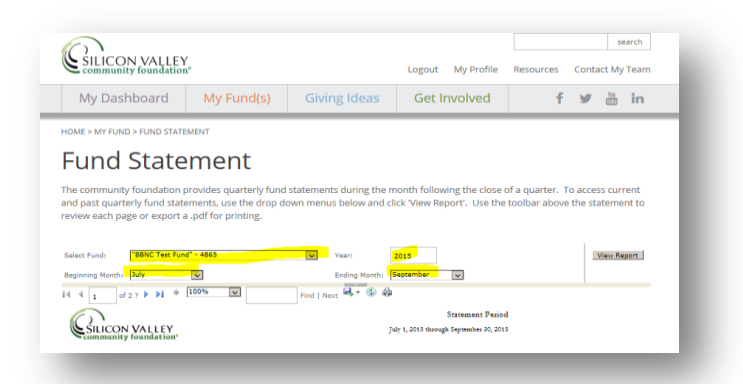

#### **Making a New Gift:**

To make a new gift into your fund, roll over My Fund(s) and select *Make a New Gift*.

Select *Donate to your Fund* or *Support Our Grantmaking Strategies and Community Endowment* to learn more about the different areas of impact.

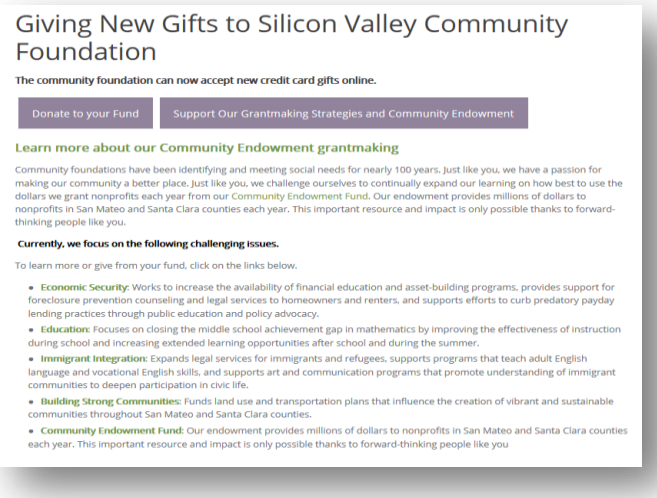

#### **Events:**

Interested in getting more involved? Check out our latest events by clicking on the Get Involved tab.

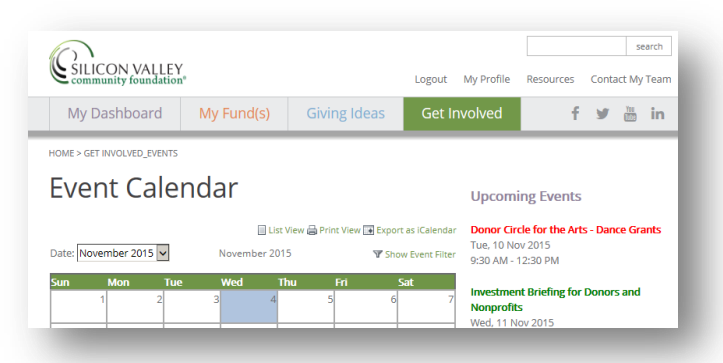

## **Questions?**

Please contact our Online Assistance team should you have any questions at onlineassistance@siliconvalleycf.org or 650.450.5549.